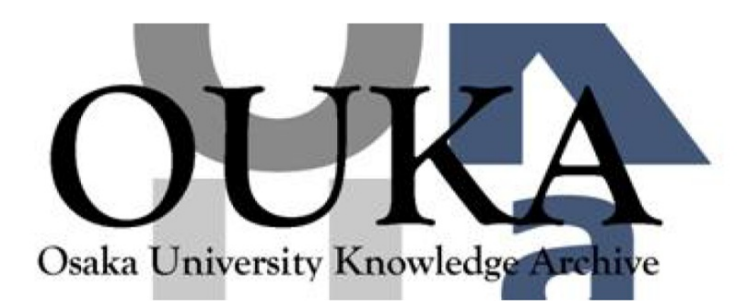

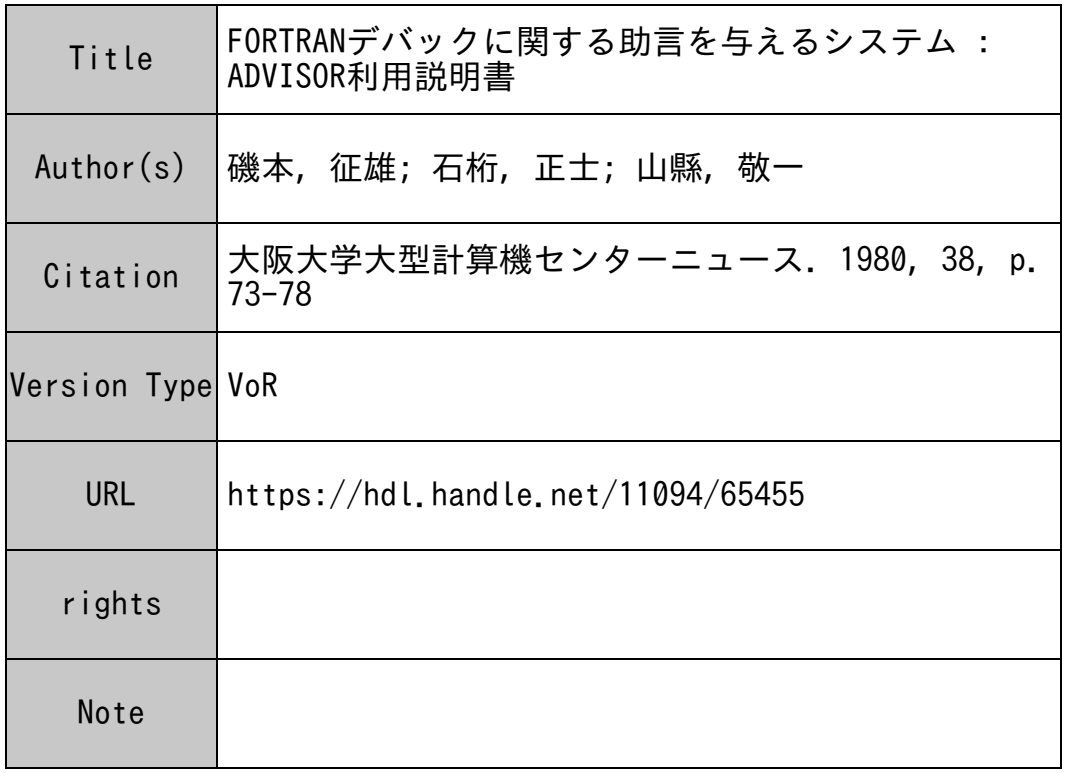

# Osaka University Knowledge Archive : OUKA

https://ir.library.osaka-u.ac.jp/

Osaka University

## FORTRANデバッグに関する助言を与えるシステム:

#### ADVISOR 利 用 説 明 晝

大阪大学大型計算機センター

- 研究開発部 磯本 本征 雄
- 大阪電気通信大学工学部 石桁 桁 正十
- 大阪大学工学部 山縣 蘇 一

1 . 概 要

本説明書は、ユーザーがFORTRANプログラムのデバッグを行う際に、デバッグに関する助 言を与えてくれるシステム ADVI SORの使い方について説明したものです。

ADVISORの運用および管理は、大阪大学大型計算機センターに設置されている電子計算機 ACOSシリーズ77 NEACシステム900 (OSはACOS-6)の下で行われています。利 用は、 TSS端末からできます。なお、本システム ADVISORの助言の対象は、実行時のエラ ーメッセージに関する事項です。したがって、翻訳時のエラーメッセージは取り扱いません。

#### 2. 利用方法

- 2-1 ログオン、ログオフ手順
	- oログオン (TSS端末と親計算機の接続)

端末キーボード上の | CTRL | キーと | A | キーを同時に打鍵すると、以下に示すように 出力され、課題番号およびパスワードの入力を要求されます。これらの入力を終えると前回ま での課金情報を出力し、さらに入力促進記号 SYSTEM?が出力され、サプシステムまたは コマンドの入力を要求してきます。

(実例)

ACOS-6 TS1(R5.2) ON 06/05/80 AT 15.950 CHANNEL 2710

 $USER$   $ID -$ 課題番号を入力します。

PASSWORD-- $P$  $S$ **012 @ 610 @ 610 @ 610 @ 610 @ 610 @ 610 @ 610 @ 610 @ 610 @ 610 @ 610 @ 610 @ 610 @ 610 @ 610 @ 610 @ 610 @ 610 @ 610 @ 610 @ 610 @ 610 @ 610 @ 610 @ 610 @ 610 @ 610 @ 610 @ 610 @ 610 @ 610 @ 610 @ 610 @ 610 @ 610** パスワードを入力します。(「重ね打 ち」の上に直接打鍵する)

\*\* YOSANGAKU CHECK OK .. ZENJITSU ZANGAKU \$99370 \*\*09.517\*\*TSS WILL SIGN OFF AT 19.000

\_\_\_\_\_\_\_\_ サブシステムまたはコマンドを入力します。  $\leftarrow$ SYSTEM ?

o ログオフ(TSS端末と親計算機の切断)

入力促進記号SYSTEM?または\*においてBYEまたはLOGOFFを入力すれば、CPU 時間、接続時間、課金情報等を出力し回線は切断されます。

(実例)

SYSTEM PBYE  $\leftarrow$ \*\*USED RESOURCE.....CPU=12SEC CON=25.3MIN LINE=PRIVATE \T-ID= \*\*COST: \62 \$ N1041 16:22:00 DIS - CP

2-2 システム選択レベル

入力促進記号SYSTEM?または\*においてCONSULTANT(最初の4文字だけ

でよい)と入力します。

(実例) SYSTEM PCONS < このように、CONSを入力します。

CONSULTANTとは

プログラム相談システムに付けられたシステム名であり、この下に本システム

| ADVISORは、このCONSULTANTの中の一つのモジュールとして存在します。

2-3 モジュール選択レベル

システム選択レベルでCONSULTANTと入力すると、モジュール選択レベルとなり ADVISOR (最初の4文字だけでよい)と入力します。

SYSTEM ?CONS <––––––– このように、CONSを入力します。 (実例)

> WELCOME TO CONSULTANT MODULE ?

 $=$ ADVI  $\sim$ **––––––––– モジュールとして、ADVIを入力します。** 

この選択レベルにおいて疑問符?を入力した場合、CONSULTANTの下に付属す る総てのモジュール名が表示されます。それらは、並列して使用できます。

2-4 モード選択レベル

プログラム相談には、いくつかの相談受付けモードがあります。次のものから選択して下

さい。

(実例) TYPE IN 'INQU', 'DIAG', '?', 'END', OR CODE-NO. =DIAG ← ← ← ← ← ← ← 下DIAGNOSEを使用したい場合、 DIAGと入力します。

- INQU:モードINQUIRYを呼び出し使用します。ここでは、エラーメッセージま たは計算機用語をキーワードとして入力することによりデバッグに関する助言 が得られます。
- DIAG:モードDIAGNOSEを呼び出し使用します。ここでは、問診によりデバッ グに関する助言が得られます。

 $\gamma$ :各モードに対する説明文が出力されます。

END. :本システムの利用を終了します。

CODE-NO:本システムのデータベースにおけるデータのコード番号を知っている者 がコード番号を入力して、直接助言を得ることができます。

- 2-5 モードDIAGNOSEの利用
	- 1) モード選択レベルにおいて、モードDIAGNOSEを選んだ場合、エラーリストが 出力され、エラーリストにおけるエラー番号を入力要求されます。ただし、エラー番号 1から3を選んだ場合は、モードINQUIRYを間接的に利用する形となります。

\*\*\*\*\*\*\*\* WELCOME TO DIAGNOSE \*\*\*\*\*\*\*\*

"PROGRAM" SHINDAN KAISHI.

\*\*\*\*\*\*\*\* "ERROR LIST" \*\*\*\*\*\*\*\*\*\*\*\*\*\*\*\*\*\*\*\*\*\*\*\*\*\*\*\*\*\*\* 业 ж ж (1) "ABORT CODE" ARI. ж  $\pmb{\times}$ (2) "FORTRAN" JIKKOUCHU "ERROR" ARI. Ж JIKKOUCHU "ERROR" ж  $(3)$  $"TSS"$ ARI.  $\ast$  $\mathbf{k}$  $(4)$  "OUTPUT"  $\sigma_{\rm c}$  and an  $\sigma_{\rm c}$ JIKKOU SEZU.  $\ast$  $\pmb{\times}$ (5) "OUTPUT DATA"  $-$  "FORMAT" AYAMARI.  $\ast$ (6) "OUTFUT DATA" ж  $-$  ATAI AYAMARI. ж  $\pmb{\times}$  $(7)$  "DATA INFUT/OUTPUT" - SOUSA AYAMARI.  $\mathbf x$ (8) "FROGRAM" SHORI  $\boldsymbol{\mathbf{x}}$  $-$  "FLOW" AYAMARI. ж ж (9) SONOTA - SHOCHI NASHI.  $\pmb{\ast}$ ж ж 

"TYPE IN ERROR NUMBER"

力します。

ここにおいて、エラーリストに対する説明が欲しい場合は、説明のいる番号の後に疑問 符?を付加して入力します。

2) エラーの現象に関していくつかの質問がありますので、心当りの度合いを0.0 (まっ たく心当りなし)から1.0 (そのとおりだ)までの数値で入力して下さい。

(宝例)

TSUGI NI IMA ANATA GA ERANDA BUN DE OKORIURU "ERROR" NO SHOUJOU O "OUTPUT" SHIMASU.

ANATA NT

ATEHAMARU BUN NARA  $11.0$ ATEHAMARA NAI BUN NARA : 0.0  $\therefore$  0.0 - 1.0 MADE NO SUUCHI HAKKIRI SHINAI NARA 0 "INPUT" SHINASAI. "LINE FEED" NO AYAMARI ? =0.0 <==== まったく心当りがないので0.0を入力した。 "NUMERICAL OUTPUT" NI \*\*\*\* GA "OUTPUT" SARETA ? =0.9 <== 9割ぐらい心当りがあるので0.9を入力した。

3) 2)の問診が終ると、

"CAN YOU FIND YOUR TROUBLE ?" "TYPE IN YES OR NO"  $\equiv$ 

と出力されるので、あなたの納得のいく質疑応答がなされたならばYES(省略形Y) と入力し、そうでなければNO(省略形N)と入力します。後者の場合には、再度1) から問診のやり直しを行うことになります。

4) 3)において、YESを入力した場合、いくつかの助言文が出力され、それに対する 判断を尋ねてきます。下の例にでは、助言文の前の括弧の中に番号がないものは、あな たの質問に対する助言が確実となったことを示し、括弧の中に番号があるものは、まだ 確実となっていないことを示します。心当りのあるものにはYを付け、心当りのないも のにはNを付けて入力して下さい。なお、どのように入力すればよいかわからない場合 は、疑問符?を入力して下さい。

(実例)

4.

"LET'S START ADVICES !"

#### ==="START ADVICE"===

== FOLLOWING SENTENCES GIVE AN ADVICE TO YOU ==

NUMBER ADVICE

- ( ) "OUTPUT FORMAT" NO F-, E-, I-, ... HENKAN NO AYAMARI.
- ) HONRAI \*\*\* GA DERU HAZU DE NAINO NI \*\*\* GA "OUTPUT" SARETA NO DESUKA ?
- (3) ICHIBUBUN DAKE \*\*\* GA "OUTFUT" SARETA NO DESUKA ?
- (5) "OUTFUT" NO TOKI "DATA" YORI "FILED DESCRIPTER" NO HOU GA CHIISAI KATO WA ARIMASENKA ?

(B) "OUTPUT'NO TOKI DATA" YORI MO "FILED. DESCRIPTER" NO HOU GA CHIISAI NO DEWA ARIMASENKA T<br>'EXAMPLE' DATA HENKAN OUTPUT (9)'EXAMPLE' DATA HENKAN "・12345 I:5 \*\*\*\*\* ==> I6 12343 I4 \*\*\*\* ==> I5  $-123.456$  F7.3 \*\*\*\*\*\*\* ==> F8.3 (10) "DATA'0 "CAFUI" NI "PUNCH" surw TOKI "COLUMN'NO ZURE NADO NO "FUNCH MISS" WA ARIMASENKA ? (11) KONO YOUNA AYAMARI O HUSEGU NIWA \*FORMAT(V), ARUIWA "FORMAT" NO IRANAI "READ" BUN O TSUKAU TO YUU.<br>HOUHOU GA ARU. HDUHOU (')(, MW. \*\*\* TYPF IN YCH.m AGREEMENT \*\*\*

- 3番目の助言文には、心当りがあるが、5番の助言文には、心 当りがないことを意味しています。なお、残りの番号 8, 9, 10, 11については保留のままということを意味します。

- 5) 判断を入力すると、別の助言文が出力され、再びあなたの判断を尋ねてきます。この ような質疑応答を何度か繰り返し、あなたが得たい情報に近づけて行くことになってい ます。ここにおいて、最終的な助言が出力されると、次のようなメッセージが出力され、 更に継続して利用するか (CONTを入力)、利用を終了するか (ENDを入力)を尋 ねてきます。終了した場合は、モジュール選択レベルに戻ります。
	-

(実例)<br> \*\* THE ADVICES ARE FINISHED \*\*

#### CONTINUE(CONT) OR END<END)?

### **=: END <── 利用を終了**

- 2-6 モード INQUIRYの利用
	- 1) モード選択レベルにおいて、モード INQUIRYを選んだ場合、次のように出力さ れ、キーワードの入力を要求してきます(エラーメッセージなどの短文の入力も可能)。
	- 2) 入力したキーワードに対し、条件は満足しているか尋ねてくるのでYESまたはNO (省略形YまたはN)を入力して下さい。
	- 3) 2) でNOと入力した場合は、再度キーワードの入力を要求してきます。
	- 4) 2) でYESと入力した場合は、キーワードにより検索された文章が一文づつ出力さ れるので、 YESを入力した場合は、その時点からただちに、モードDIAGNOSE の利用4)以降と同じ方法で、デバックに関する助言が得られます。

(実例)

\*\*\*\*\*\*\*\*\* WELCOME TO INCWIRY \*\*\*\*\*\*\*\*\* TYPE IN KEY worrn. : 巳 細l\_fl\_I' キーワード 11FORMATIIを入力します。

ANATA NO SITSUMON NI ATEHAMARU BUNSHO WA 4 KEN DESITA. KENSAKU JOKEN WA KORE DE JUBUN DESU KA (Y OR N ?)

=:f\_ 条件は満足のいくものであるので YES Yを入

力します。

(Q005) "WRITE" BUN "FORMAT" DAI 1 JI NO AYAMARI. KORE GA ANATA NO SHITSUMON DESU NE (Y OR N ?) =H. 質問に合致しないのでNO Nを入力します。 (0006) 'OUTPUT FORMAT' NO F-, E-, I-,... HENKAN NO AYAMAR KORE GA ANATA NO SHITSUMON DESU NE (Y OR N ?)

→こ 質問に合致するので <sup>Y</sup>を入力します。

#### 3. その他注意事項

1) ADVISORでは、システムコマンド、モジュール、モード、パラメータ(エラーリスト の番号またはキーワード)の順に一度に入力することができます。次に、その例を示します。 (実例)

・システム選択レベル

SYSTEM ?CONS ADVI DIAG 6 ←プログラム相談システム CONSULTANTにおいてモジュー ールADVISORを使用し、モード DIAGNOSEでエラーリストの番 号6を指定した。

・モジュール選択レベル

WELCOME TO CONSULTANT MODULE ?  $=$ ADVI DIAG 6  $\leftarrow$ ー モジュールADVISORを使用し、 モードDIAGNOSEでエラーリス

- トの番号 6を指定した。
- ・モード選択レベル  $==$  START ADVISOR  $==$

TYPE IN'INQU','DIAG','?','ENO', OR CODE-NO.  $=$ DIAG 6  $\leftarrow$   $=$   $\leftarrow$   $\leftarrow$   $\left$ トの番号 6を指定した。

- 注) システムコマンド、モジュール、モード、パラメータの間は、 1つ空白をあけること。
- 2) モジュール選択レベルからシステム選択レベルに戻す場合は、 CRIキーを打鍵するだけ で戻すことができます。
- 3) ADVISORの使用にかかる費用は約35円で、中央処理装置(CPU)時間は約4秒か かります。ただし、繰り返し使用する場合は、この限りではありません。